# 4. その他の落札結果

## (1)再入札の場合

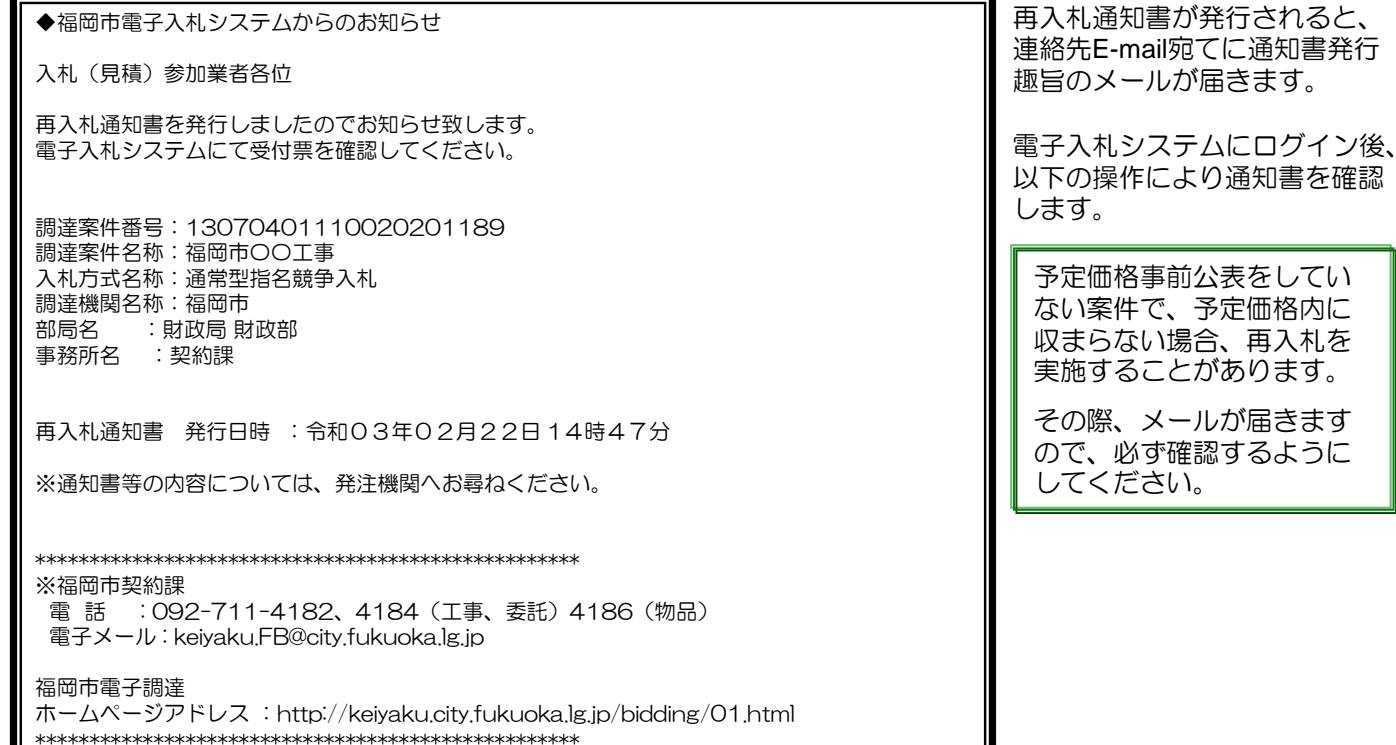

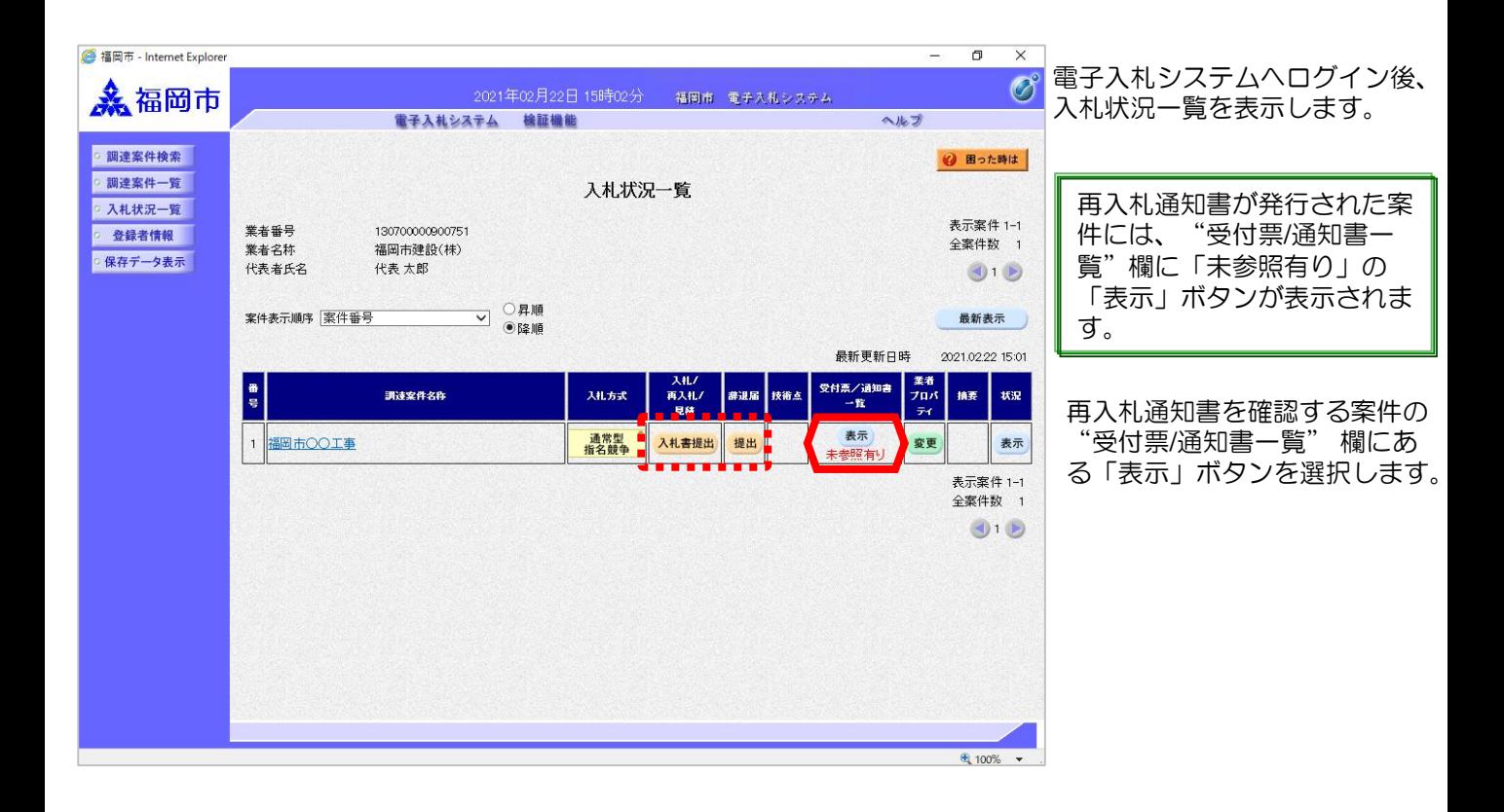

Ш

未参照の通知書には、"通知

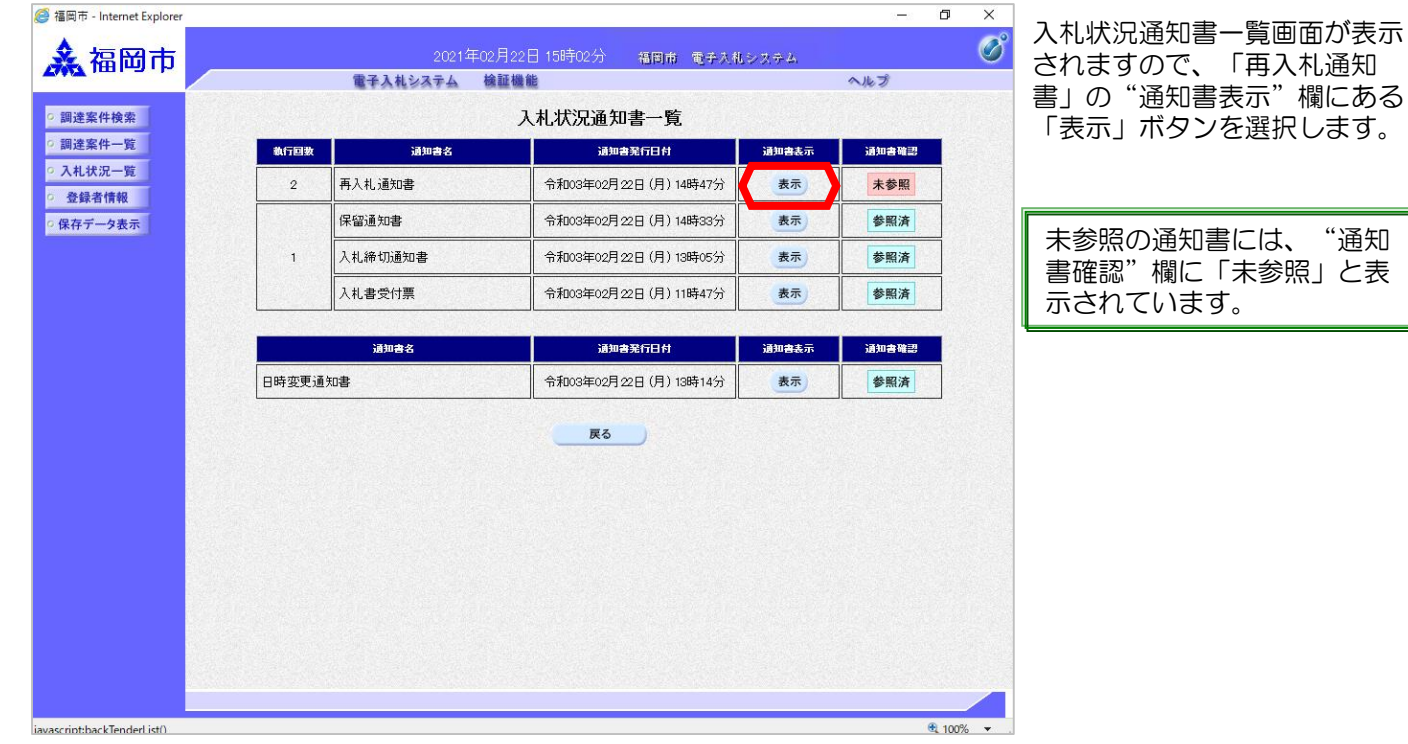

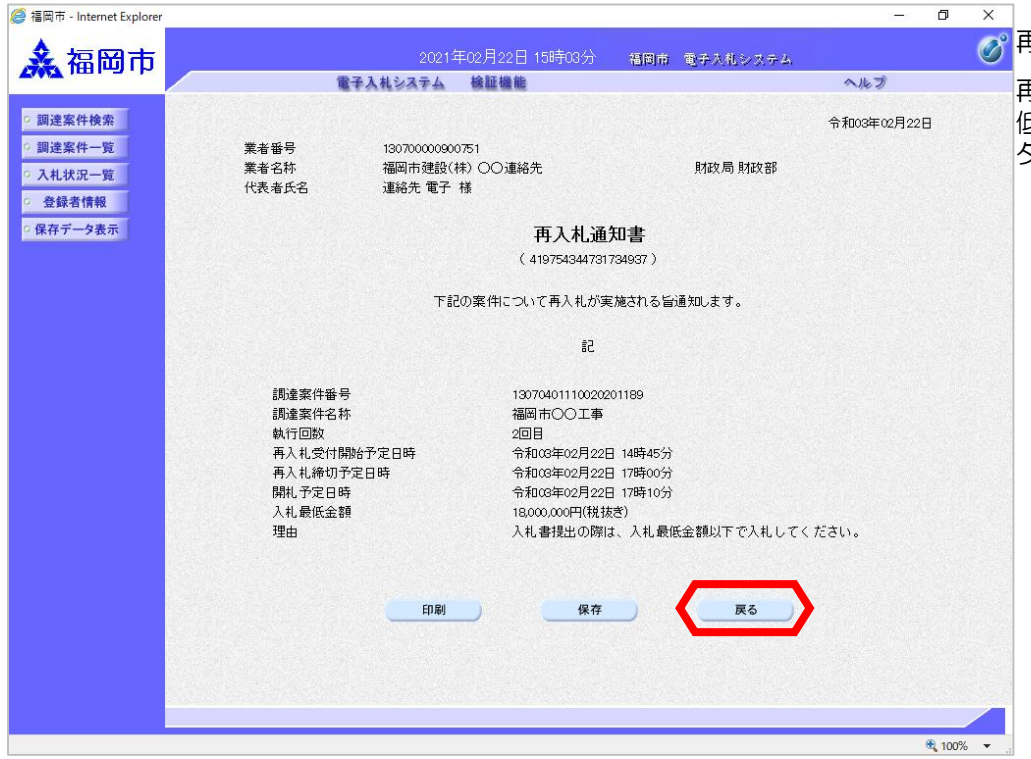

 $\overline{\overline{\mathscr{O}}}$ 再入札通知書が表示されます。

再入札書締切予定日時、入札最 低金額等を確認後、「戻る」ボ タンを選択します。

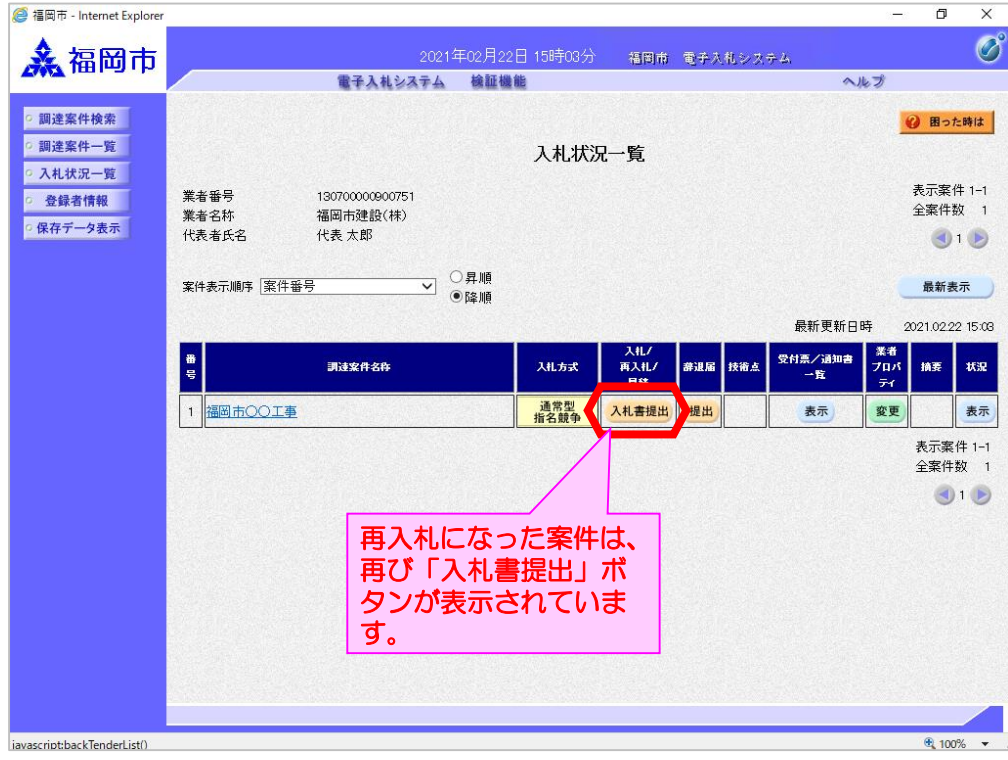

入札状況一覧画面が表示され ます。

再入札書を提出する案件の "入札/再入札/見積" 欄にあ る「入札書提出」ボタンを選 択します。

※辞退する場合は、"辞退 届"欄の「提出」ボタンを選 択し、辞退届を提出してくだ さい。

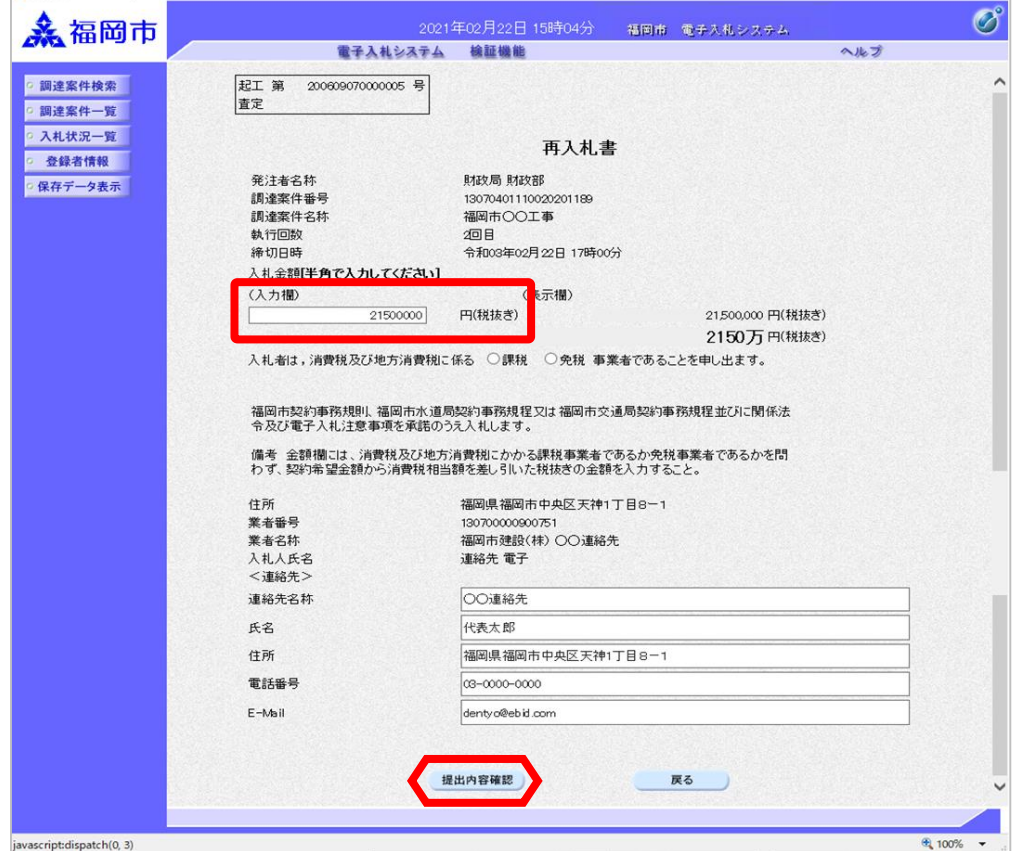

<mark>●福岡市 - Internet Explorer</mark>

再入札書作成画面が表示され ます。

 $\sigma$   $\times$ 

 $\overline{a}$ 

入札金額とくじ番号を入力し、 連絡先内容を確認後、「提出 内容確認」ボタンを選択しま す。

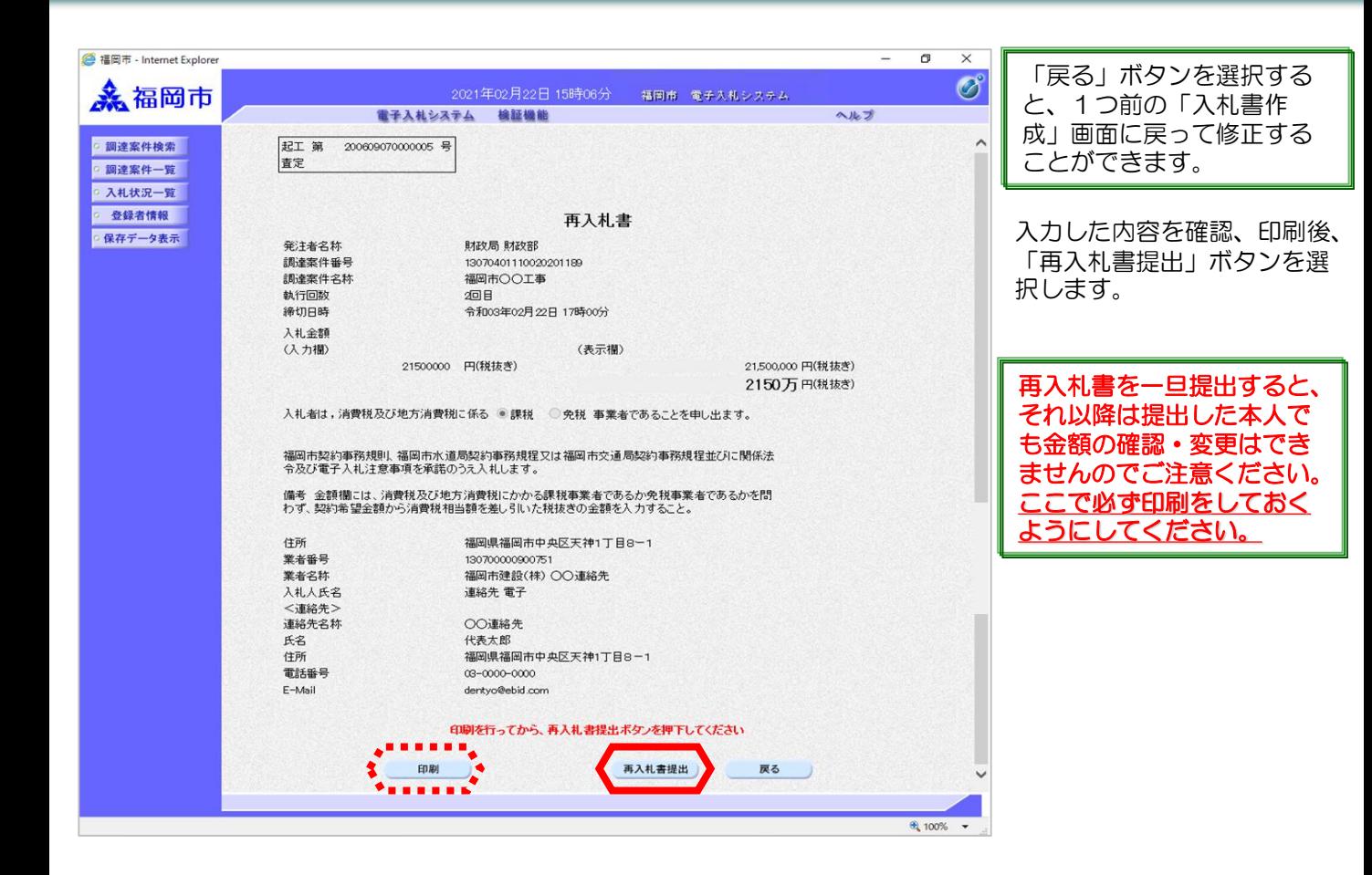

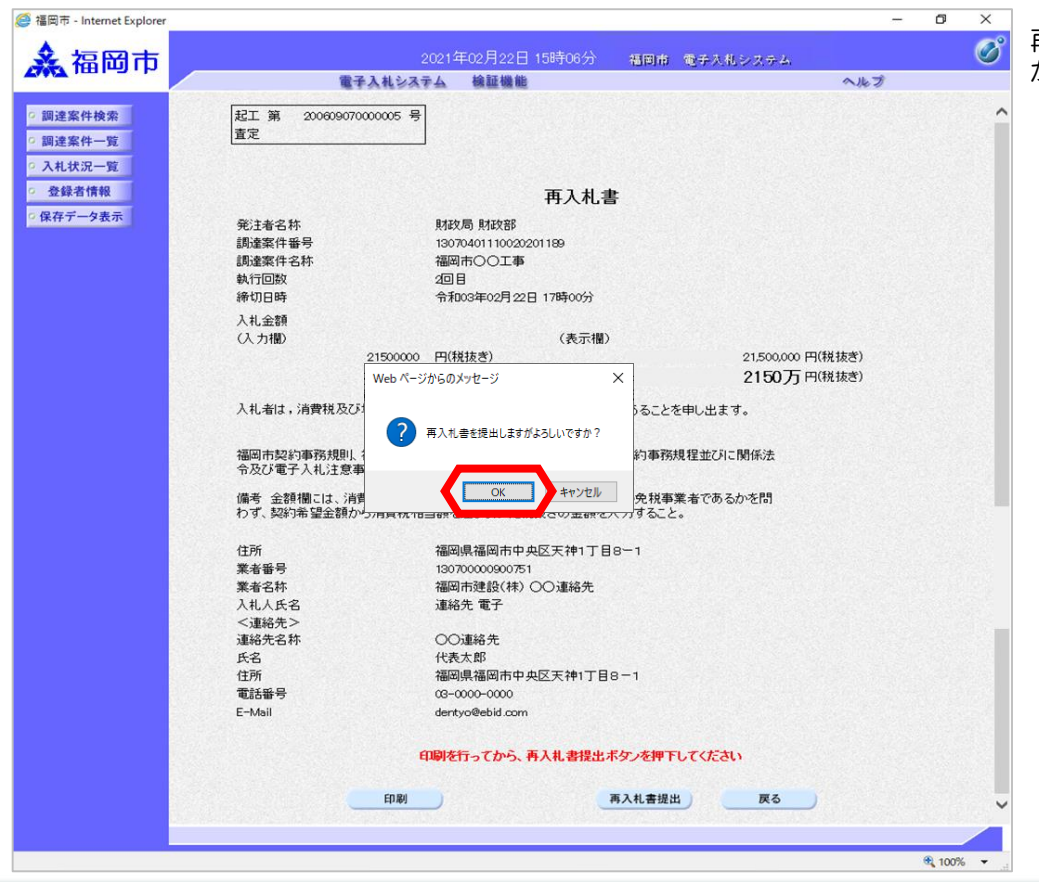

再入札書提出確認ダイアログ が表示されます。

「OK」ボタンを選択します。

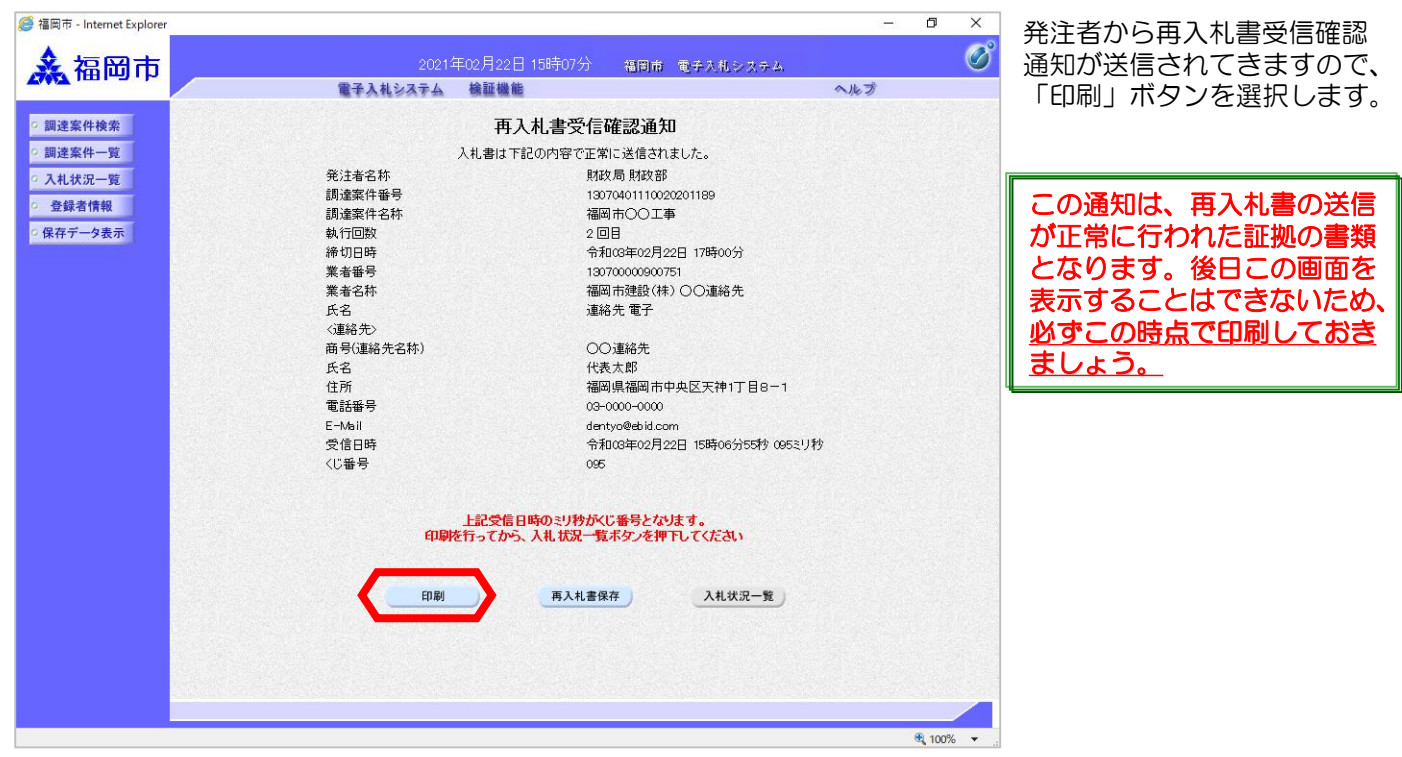

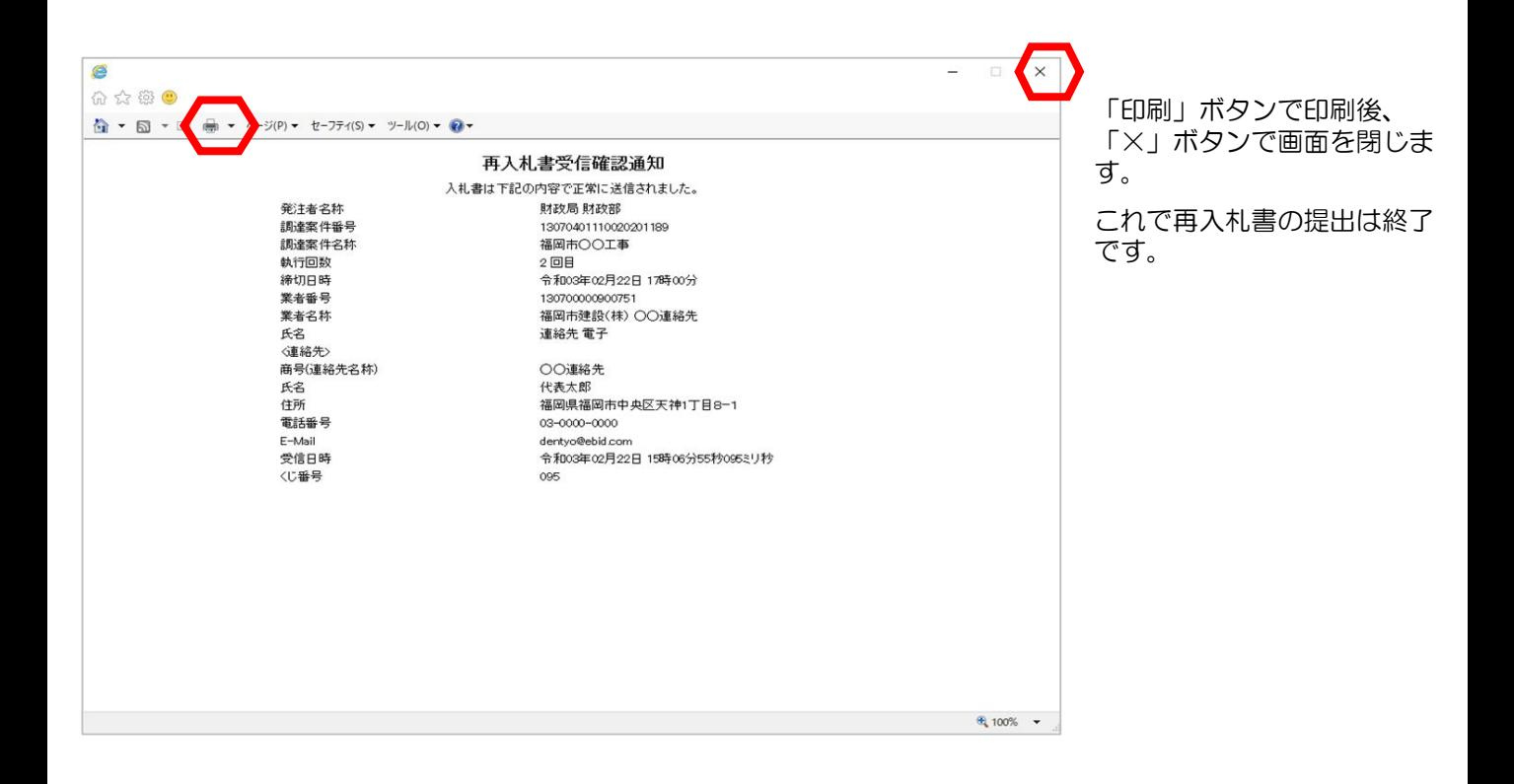

## (2)保留の場合

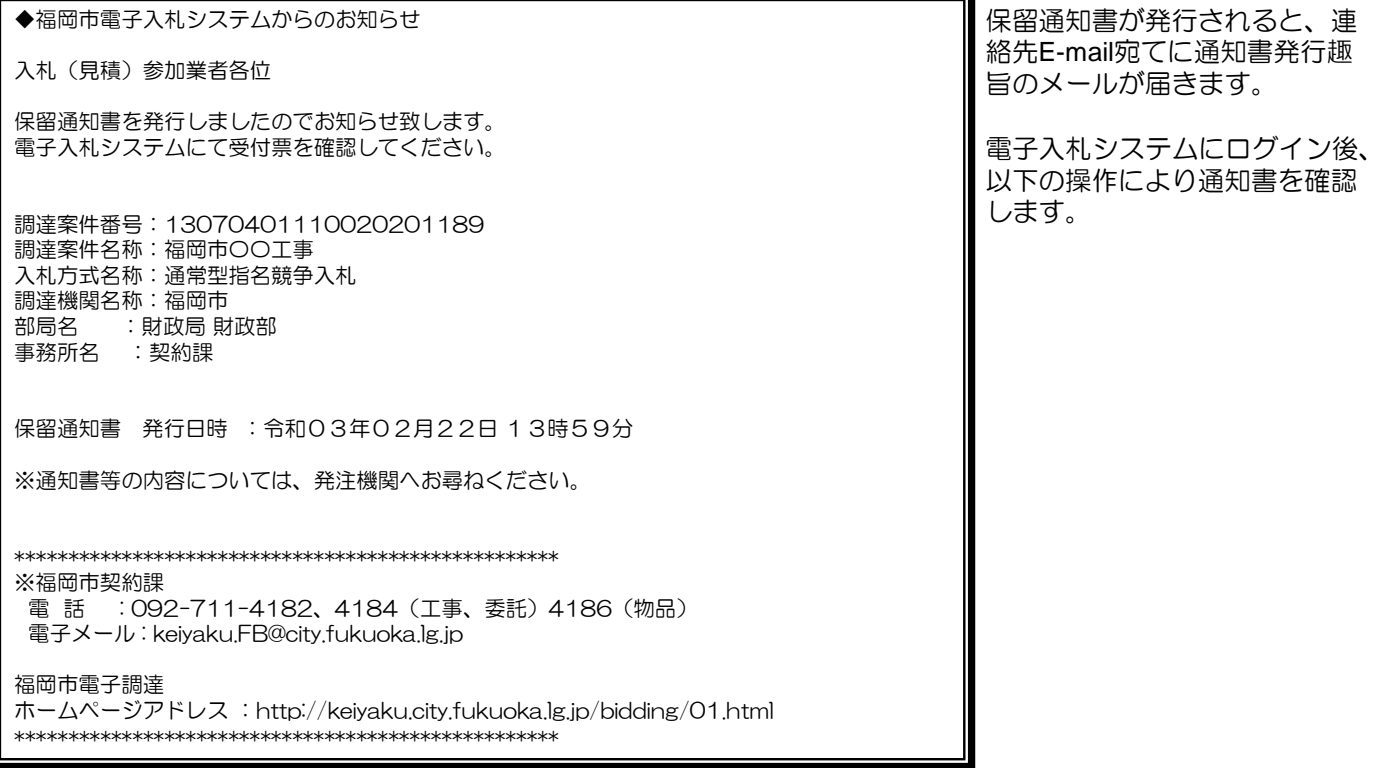

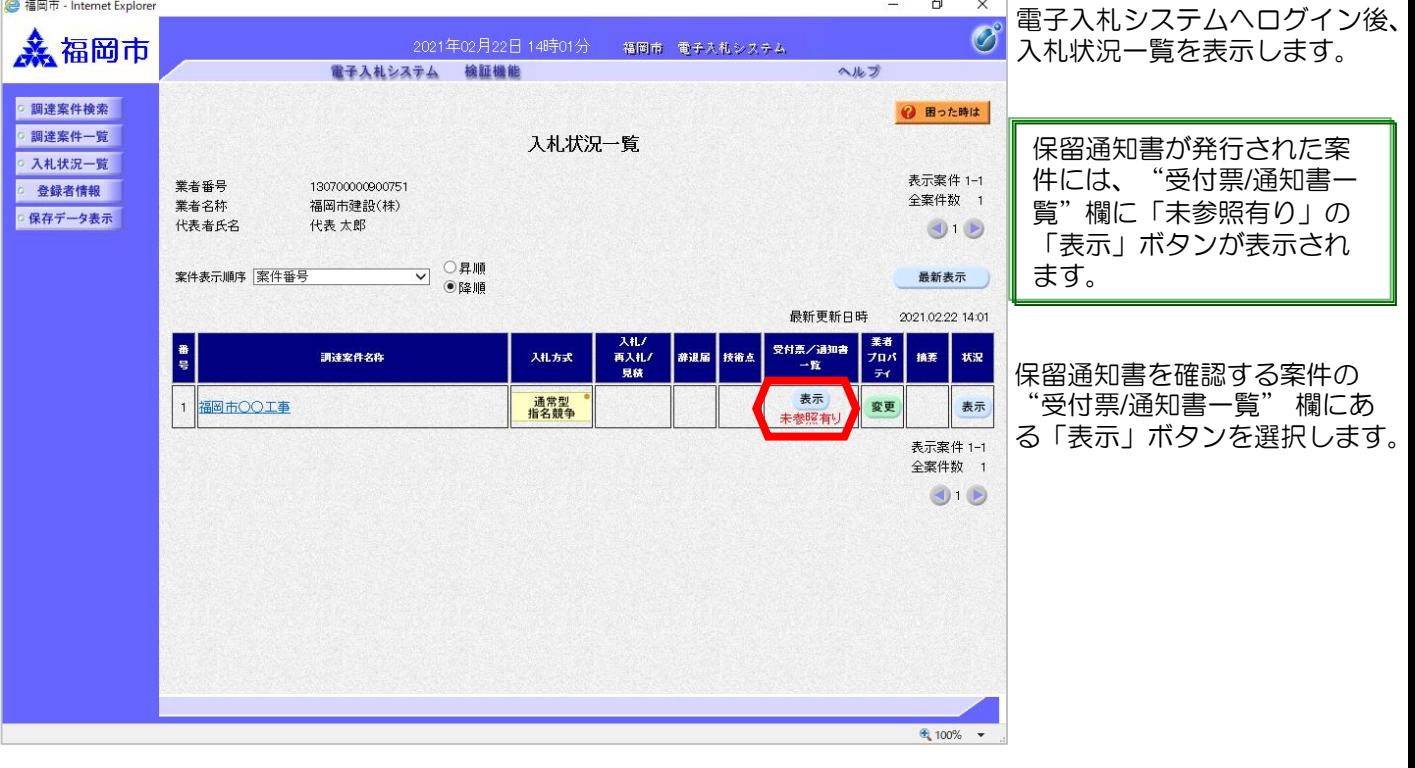

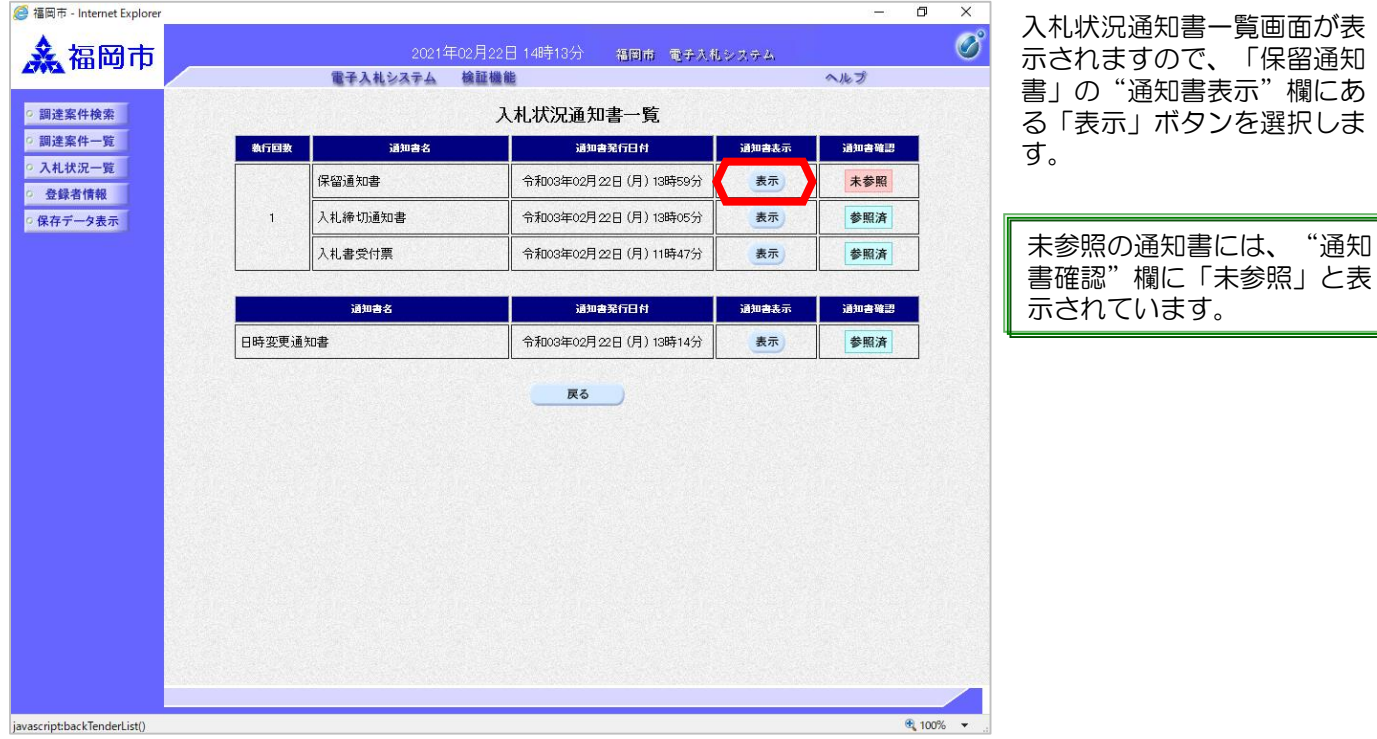

(調査保留の場合)

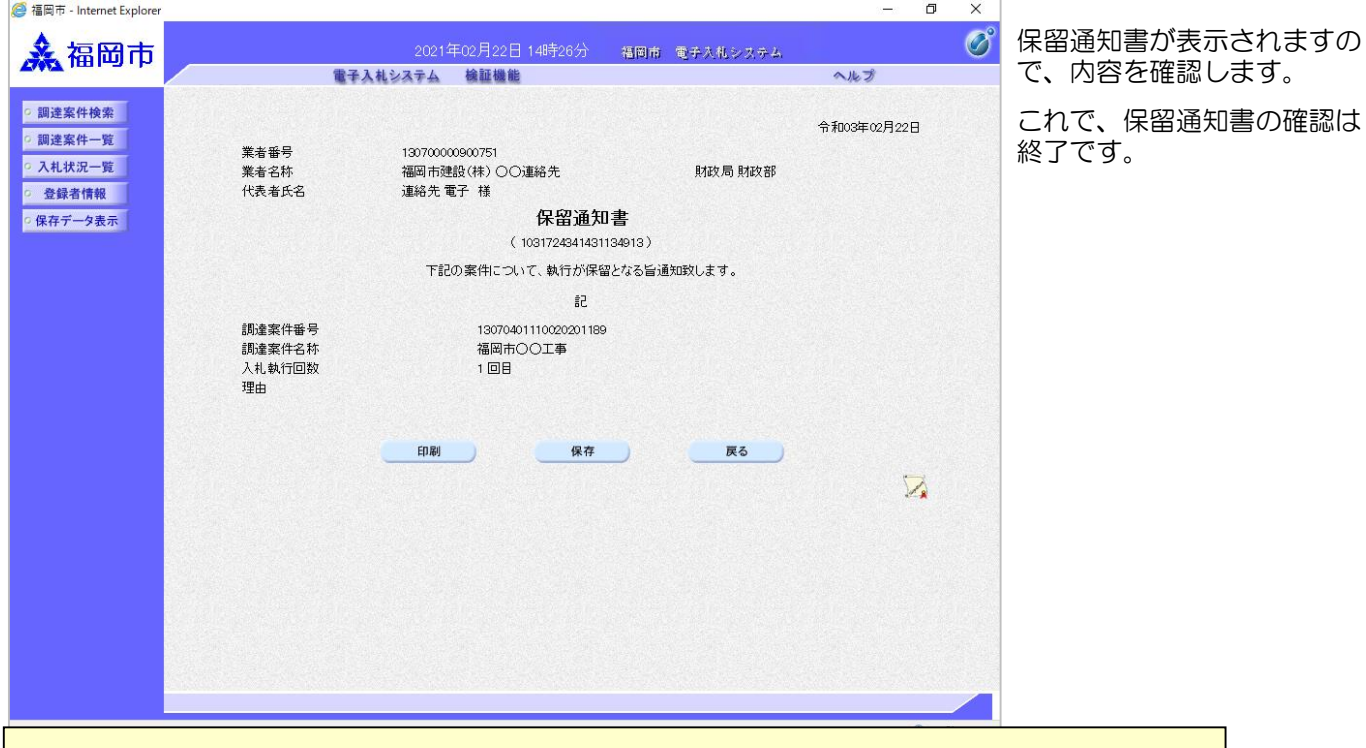

#### 保留通知書受理後の操作について

調査終了後、再び発注者側で処理が行われます。落札者決定あるいは取止めのいずれの 場合でもメールが届きますので、システムにログイン後、通知書を確認するようにして ください。

# (落札候補ありの場合)

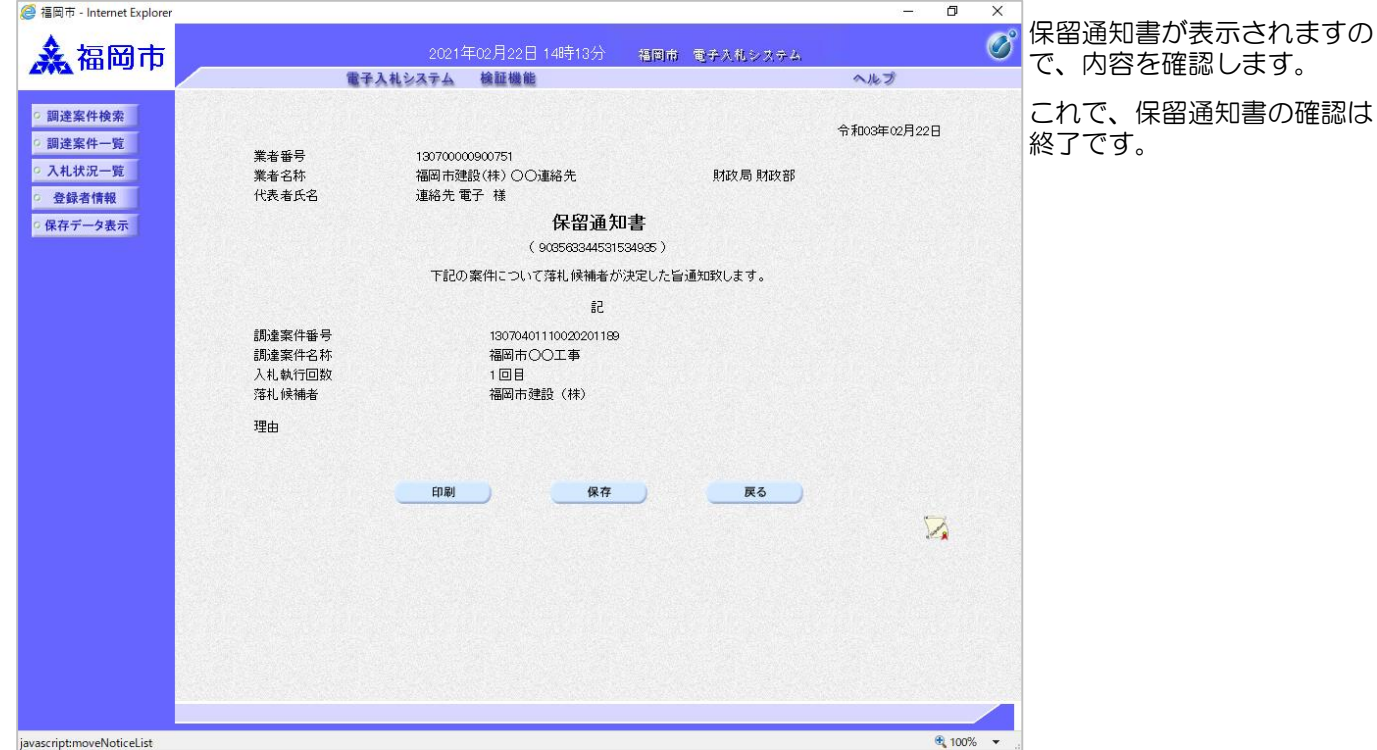

### (3) 取止めの場合

◆福岡市電子入札システムからのお知らせ 入札(見積)参加業者各位 取止め通知書を発行しましたのでお知らせ致します。 電子入札システムにて受付票を確認してください。 調達案件番号:13070401110020201189 調達案件名称:西別館改修工事 入札方式名称:通常型指名競争入札 調達機関名称:福岡市 部局名 :財政局 財政部 事務所名 :契約課 取止め通知書 発行日時 : 令和03年02月22日 15時44分 ※通知書等の内容については、発注機関へお尋ねください。 \*\*\*\*\*\*\*\*\*\*\*\*\*\*\*\*\*\*\*\*\*\*\*\*\*\*\*\*\*\*\*\*\*\*\*\*\*\*\*\*\*\*\*\*\*\*\*\*\*\*\* ※福岡市契約課 電 話 : 092-711-4182、4184(工事、委託)4186(物品) 電子メール : keiyaku.FB@city.fukuoka.lg.jp 福岡市電子調達 ホームページアドレス :http://keiyaku.city.fukuoka.lg.jp/bidding/01.html

\*\*\*\*\*\*\*\*\*\*\*\*\*\*\*\*\*\*\*\*\*\*\*\*\*\*\*\*\*\*\*\*\*\*\*\*\*\*\*\*\*\*\*\*\*\*\*\*\*\*\*

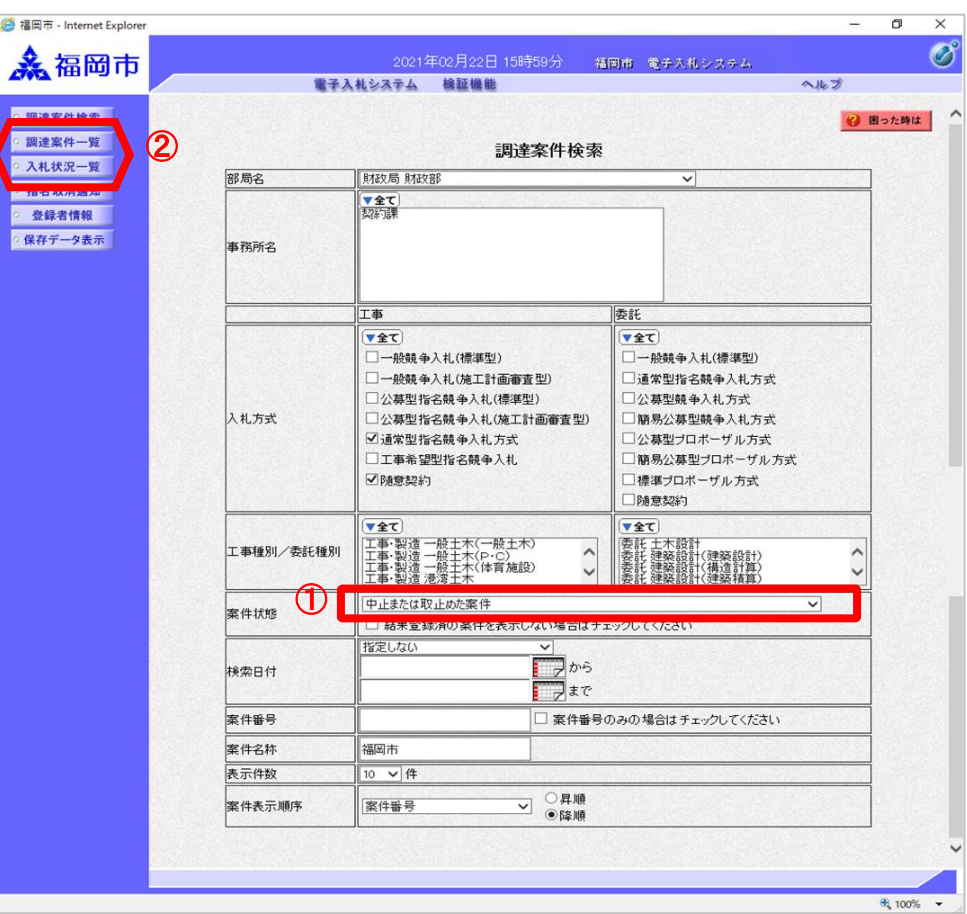

取止め通知書が発行されると、 連絡先E-mail宛てに通知書発行 趣旨のメールが届きます。

電子入札システムにログイン後、 以下の操作により通知書を確認 します。

電子入札システムへログイン後、 調達案件検索画面を表示します。

① 中止または取止めた案件を検 索するには案件状態の項目のプ ルダウンから「中止または取止 めた案件」を選択します。

②「調達案件一覧」あるいは、 「入札状況一覧」ボタンを選択 します。

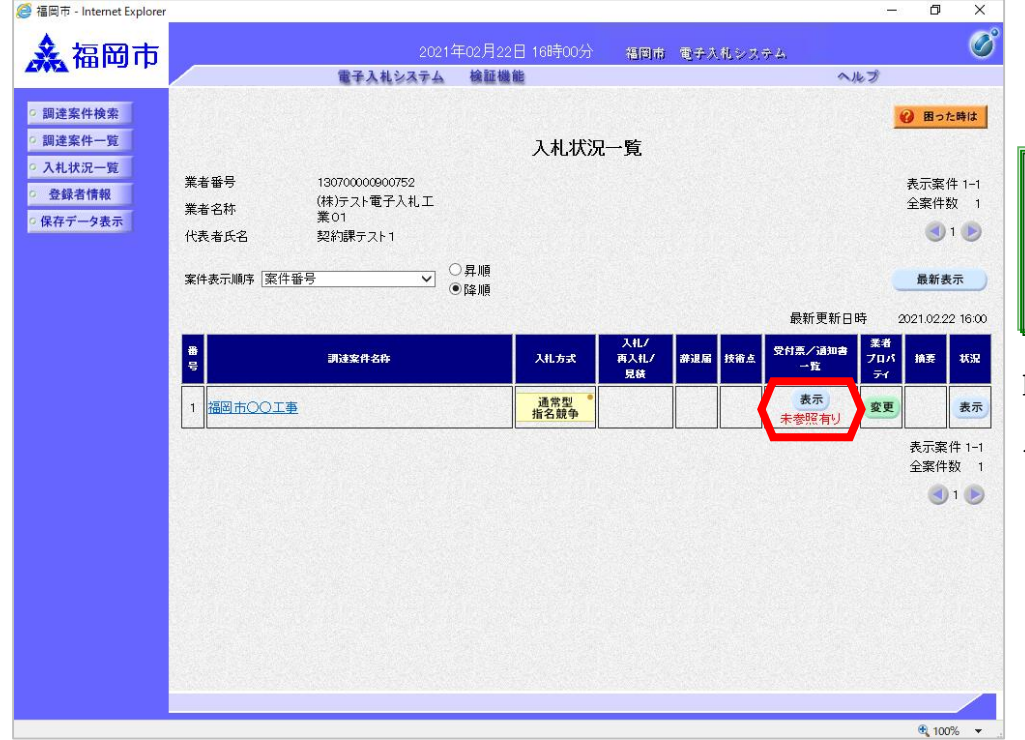

入札状況一覧画面が表示されま す。

取止め通知書が発行された 案件には、"受付票/通知書 一覧"欄に「未参照有り」 の「表示」ボタンが表示さ れます。

取止め通知書を確認する案件の "受付票/通知書一覧" 欄にあ る「表示」ボタンを選択します。

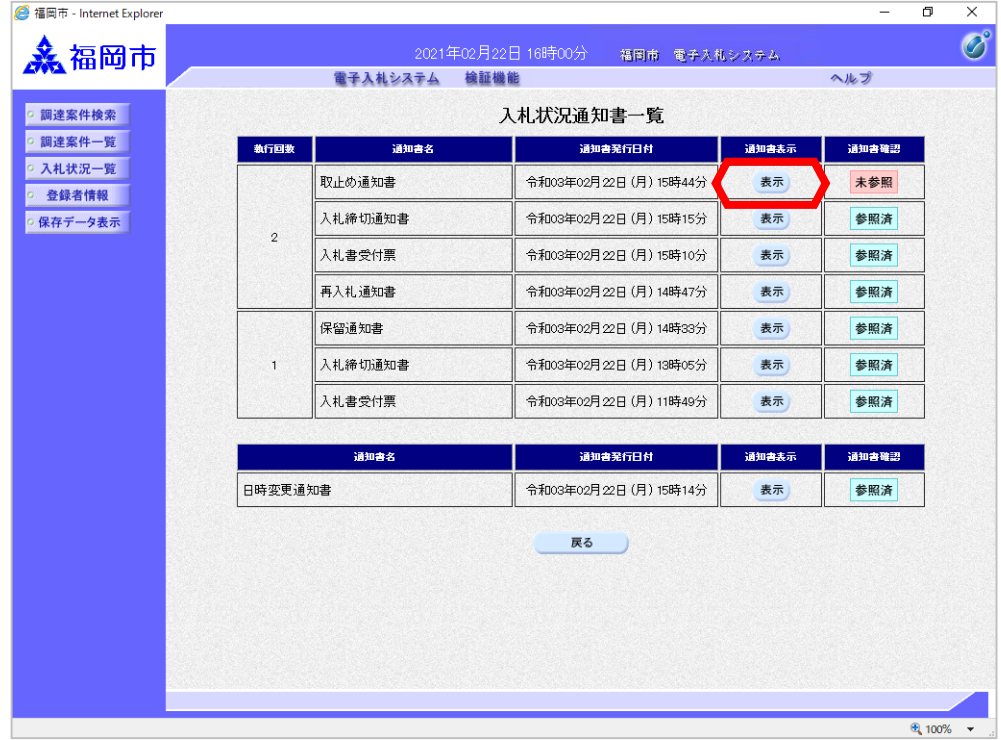

入札状況通知書一覧画面が表示 されますので、「取止め通知 書」の"通知書表示"欄にある 「表示」ボタンを選択します。

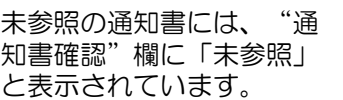

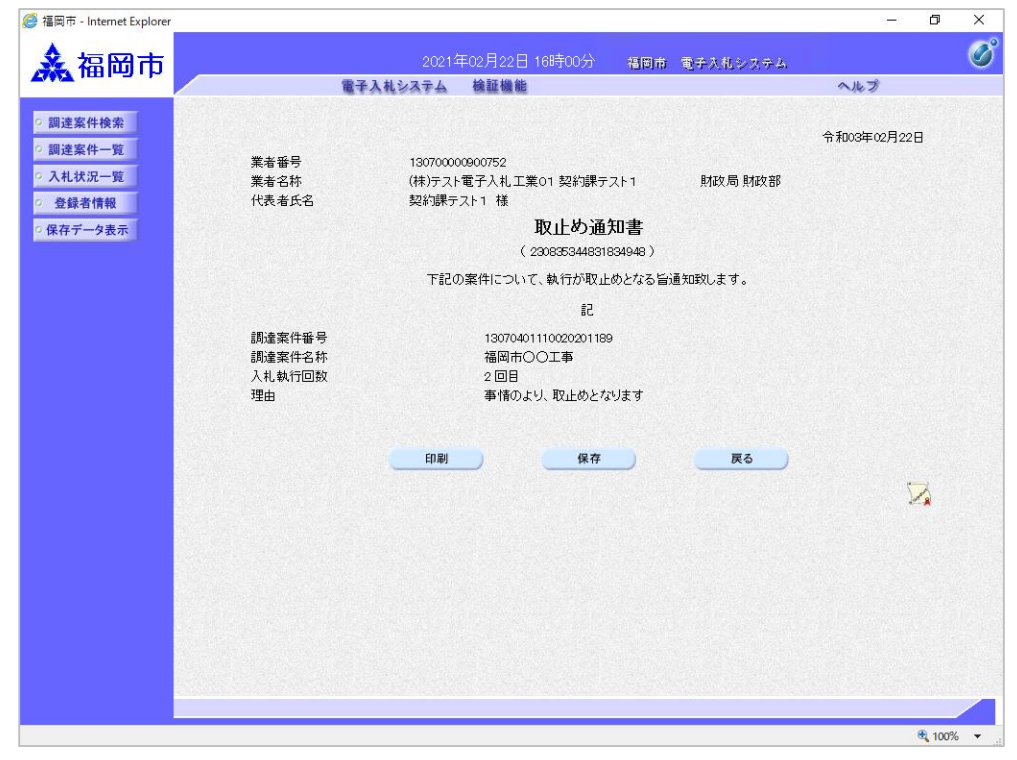

取止め通知書が表示されますの で、内容を確認します。

これで、取止め通知書の確認は 終了です。